## **How to Create a Profile on Academia.edu**

Academia.edu is a platform for academics to share research papers. Academics use Academia.edu to share their research, monitor deep analytics around the impact of their research and track the research of academics they follow. Academia.edu attracts over 36 million unique visitors a month.

- 1. Go to **www.academia.edu/signup**
- 2. A web page will appear like the following. Provide your Name, IUB Email and Password, and click on **Sign Up.**

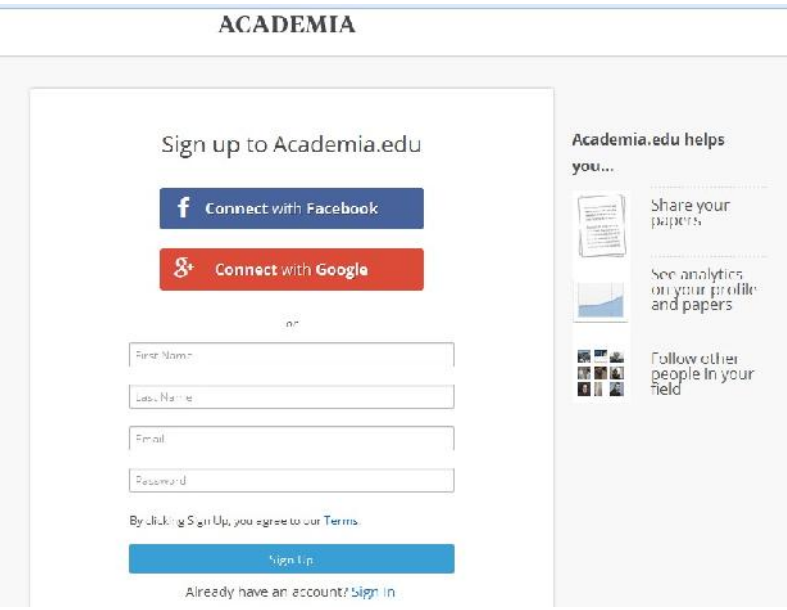

3. The following web page will appear. Answer the question.

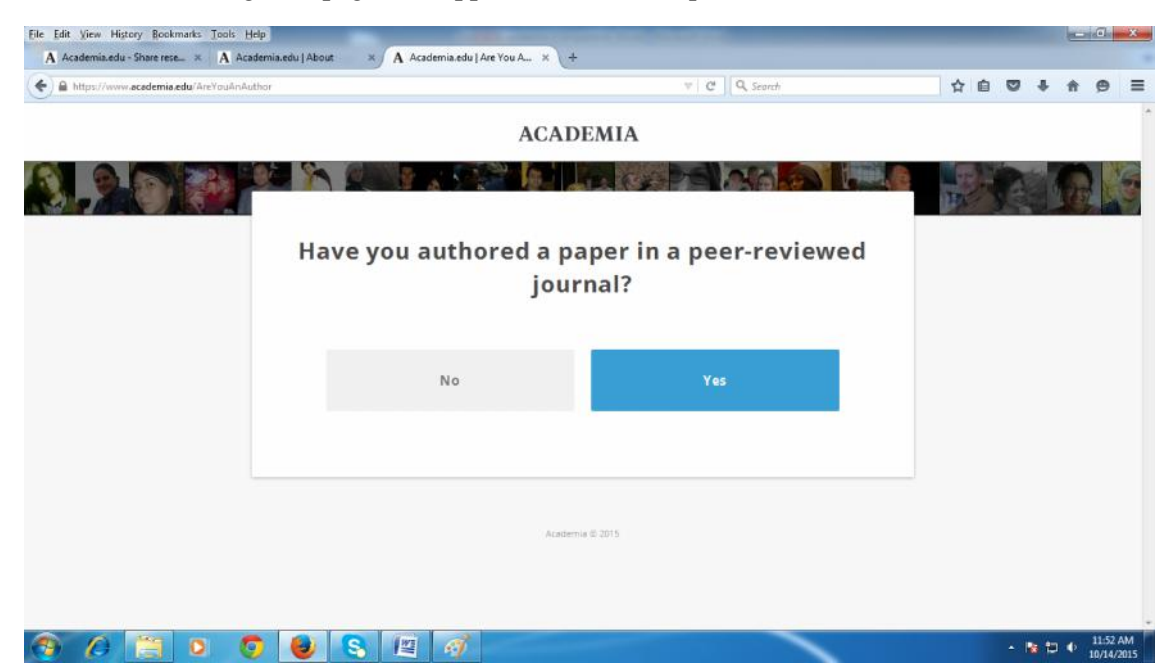

4. The following web page will appear. If you don't have a PDF of a recent paper that you'd like to share, click on **No** and click on **Skip this step** on the next page.

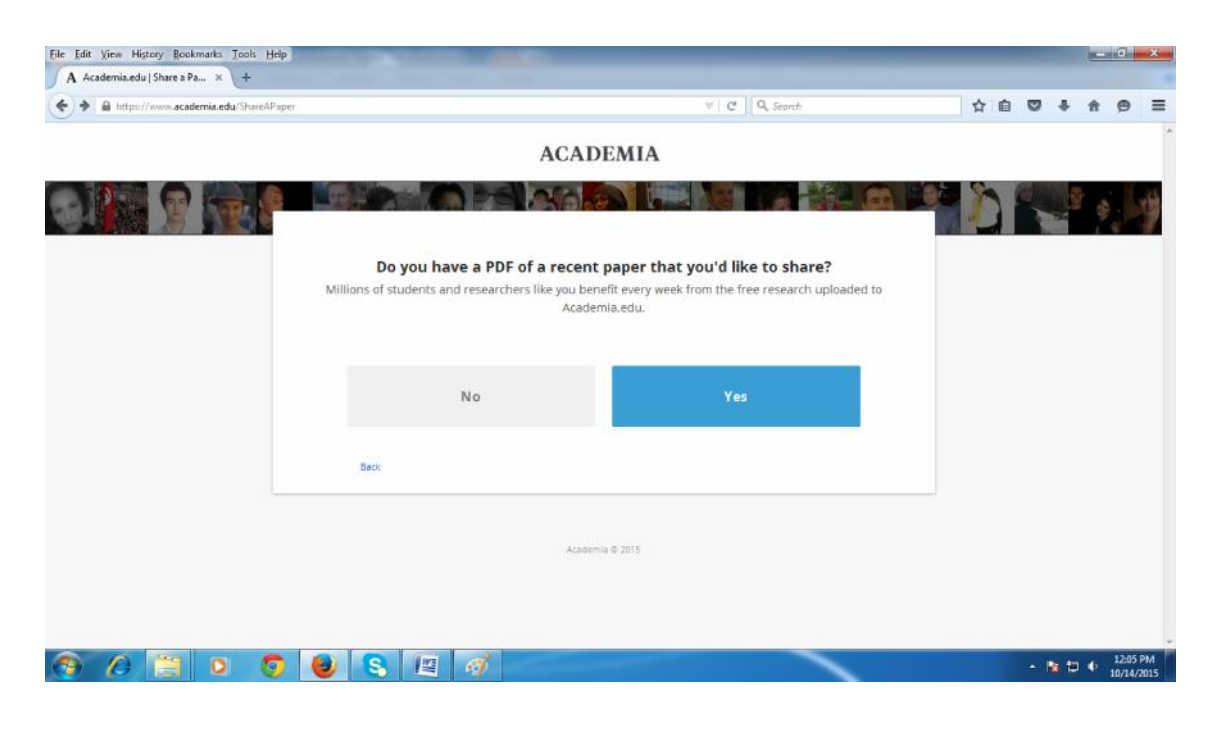

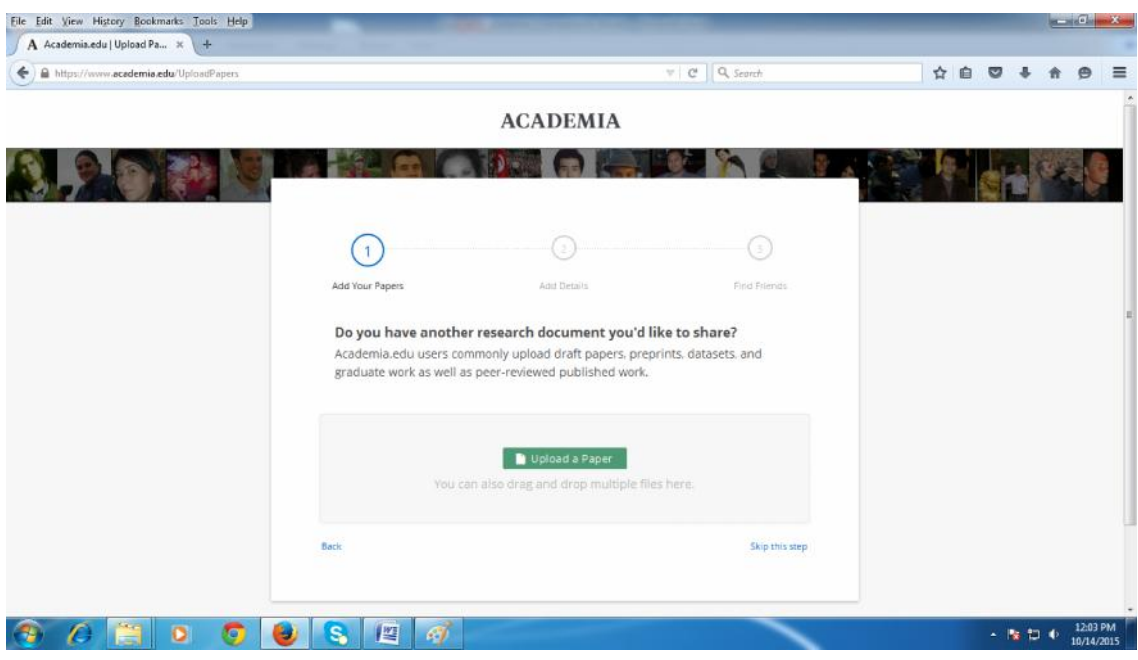

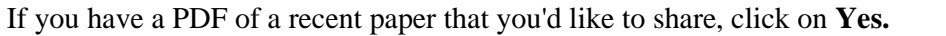

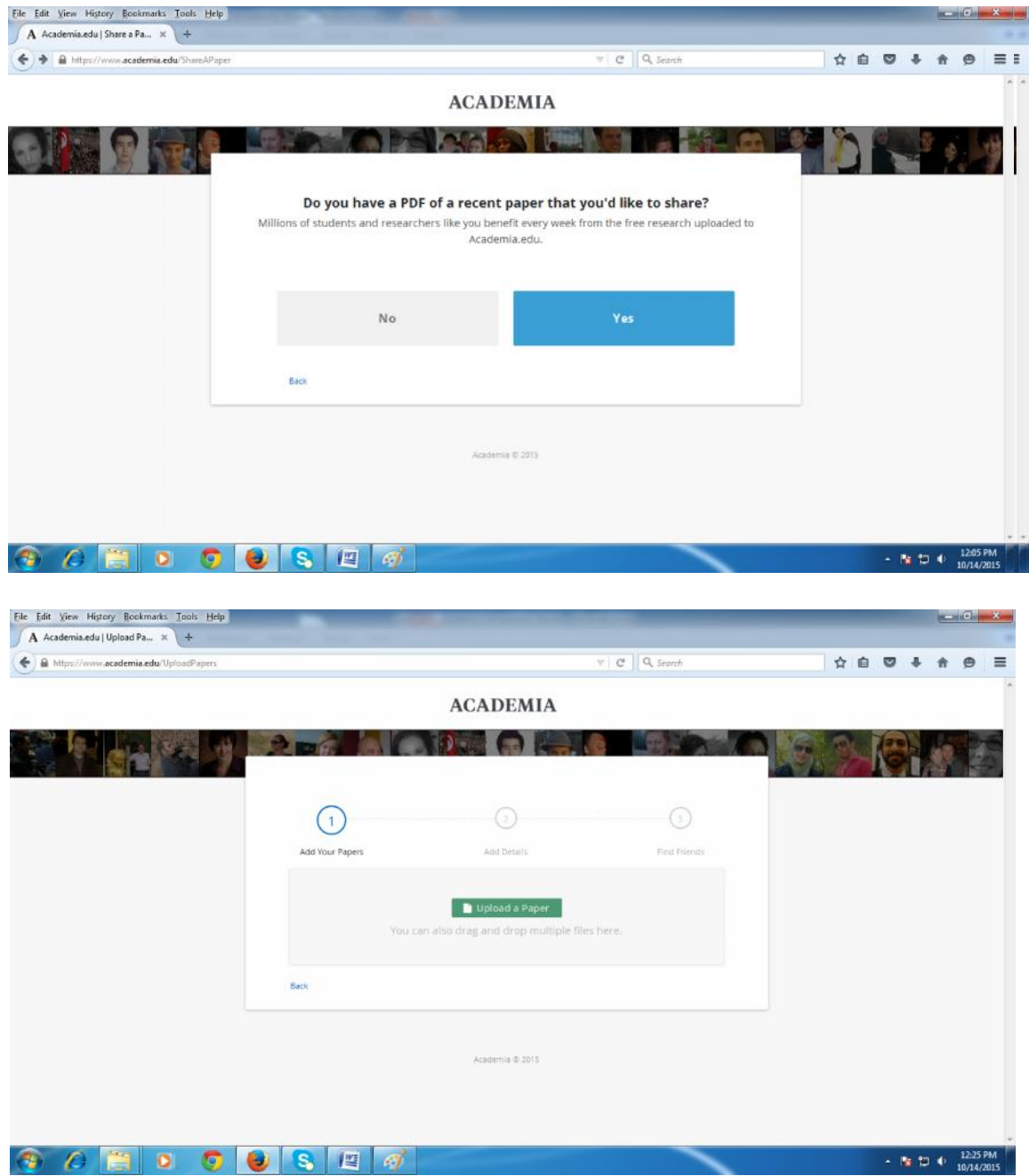

5. Click on **Upload a Paper,** follow the instruction, upload your paper and save. Fill info in the next page and click on **Done.**

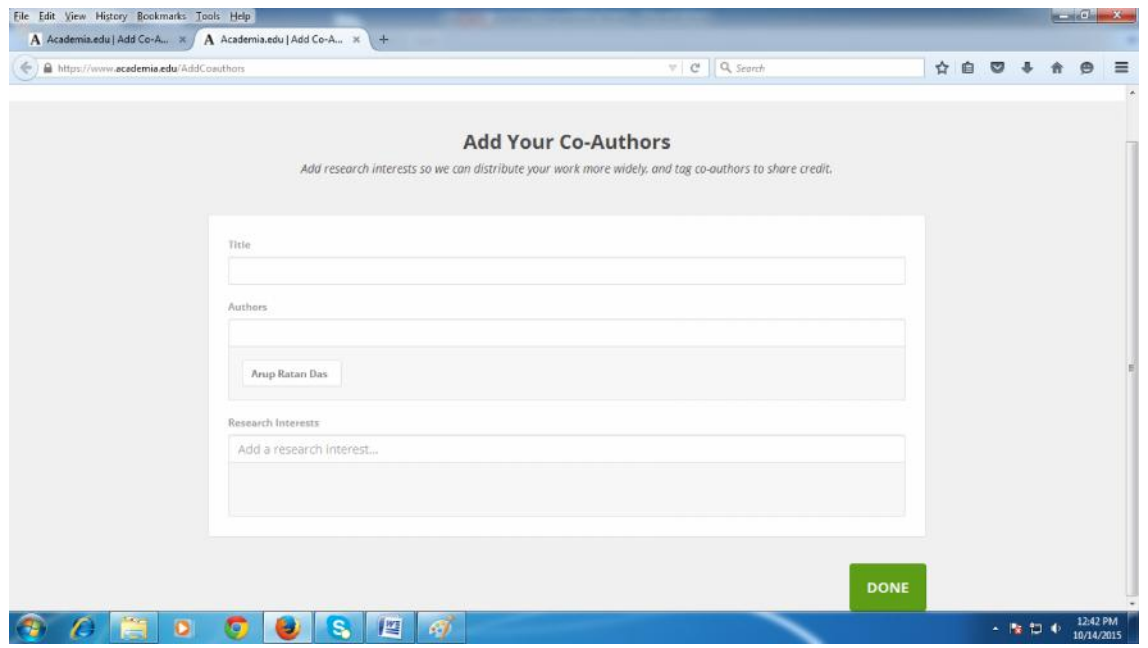

6. Fill info in the next pages and click on **Save and Continue.**

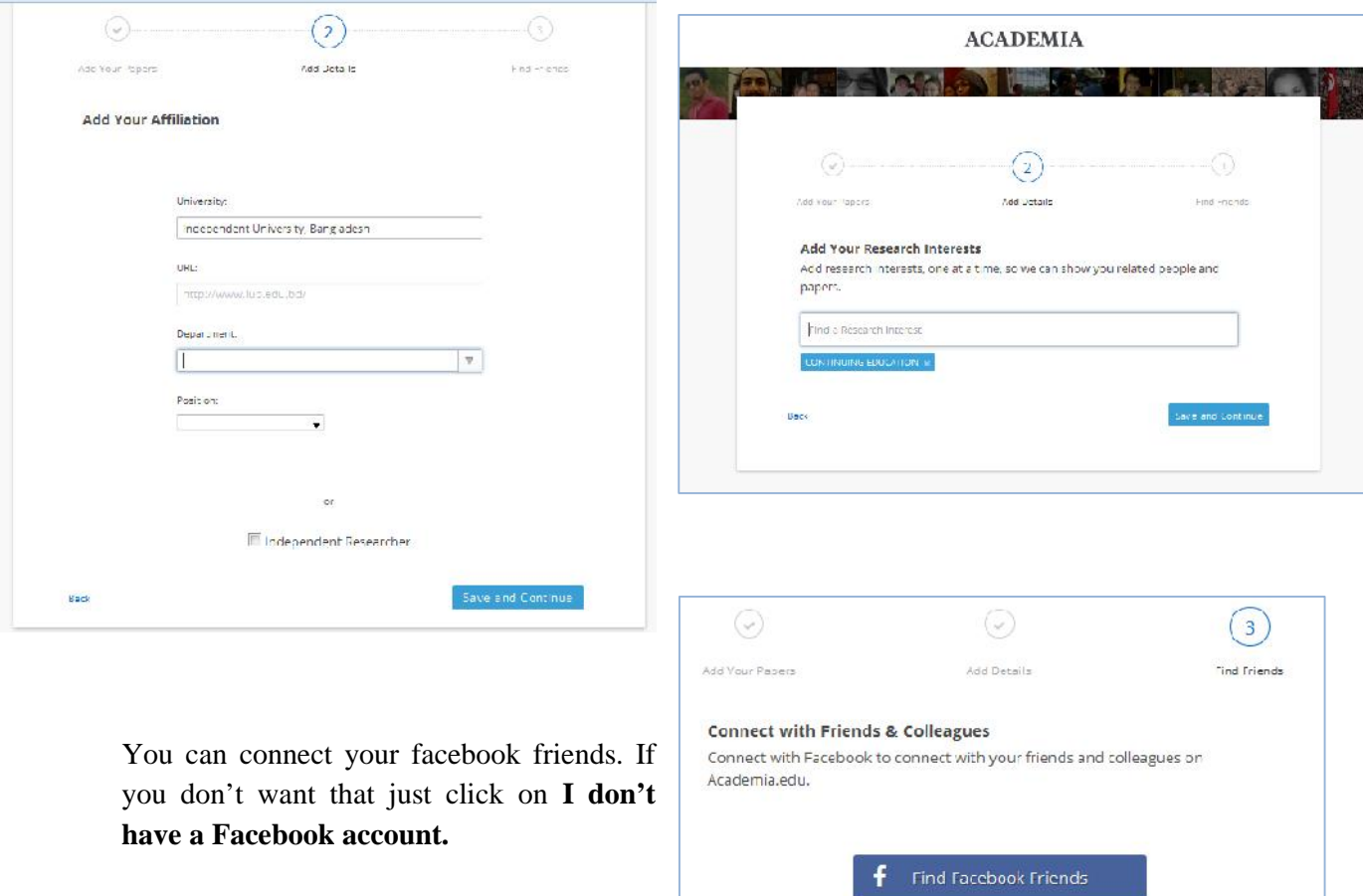

Back

I don't have a Facebook account

We keep your Facebook information private and<br>will not post to your Facebook profile.

7. Then the following pages will appear one by one. Just click on the **arrow** marked box.

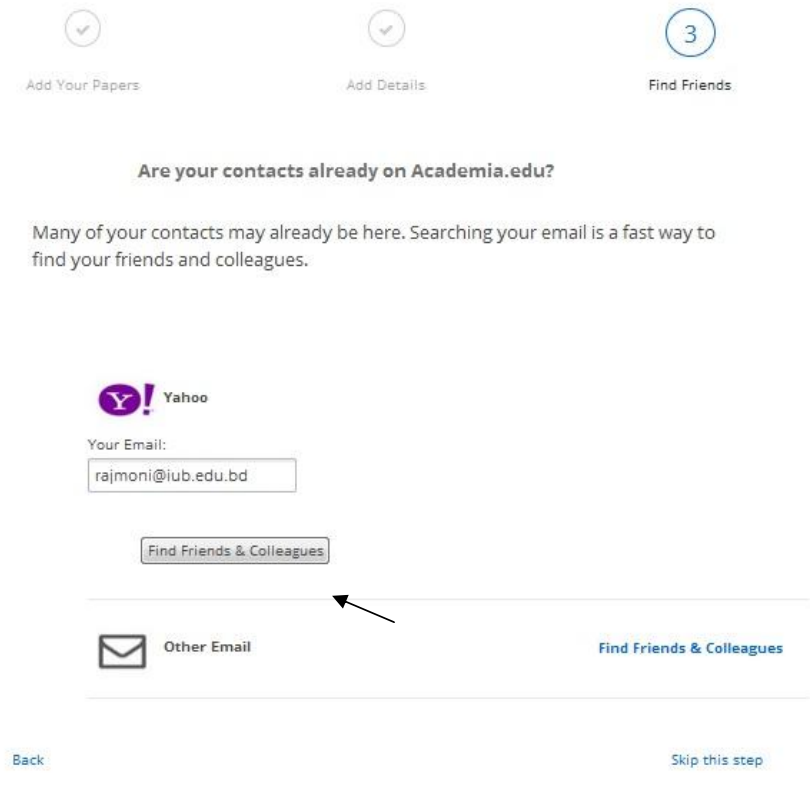

8. Provide password of your email ID and Click on the **arrow** marked box.

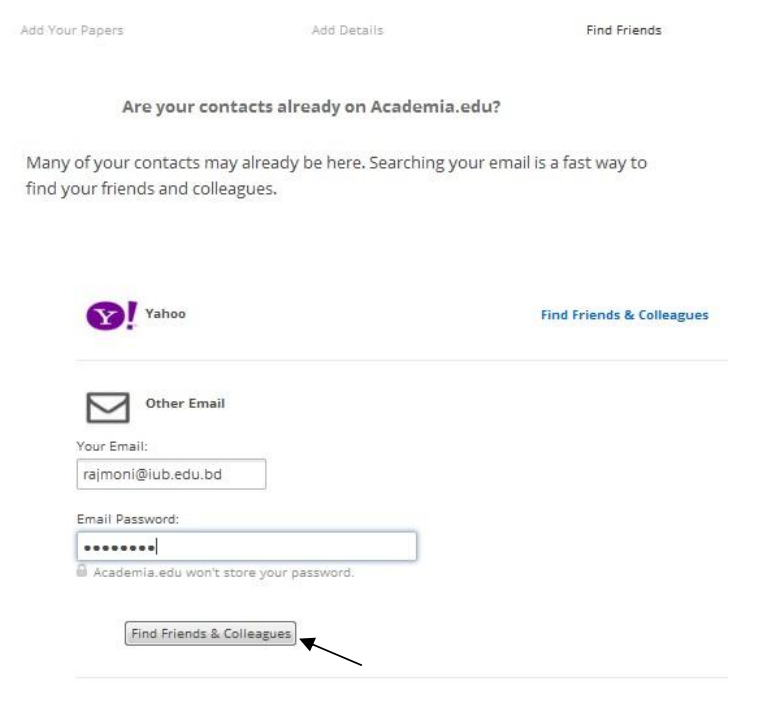

9. The following pages will appear one by one. Give your password again. Click on the arrow marked box.

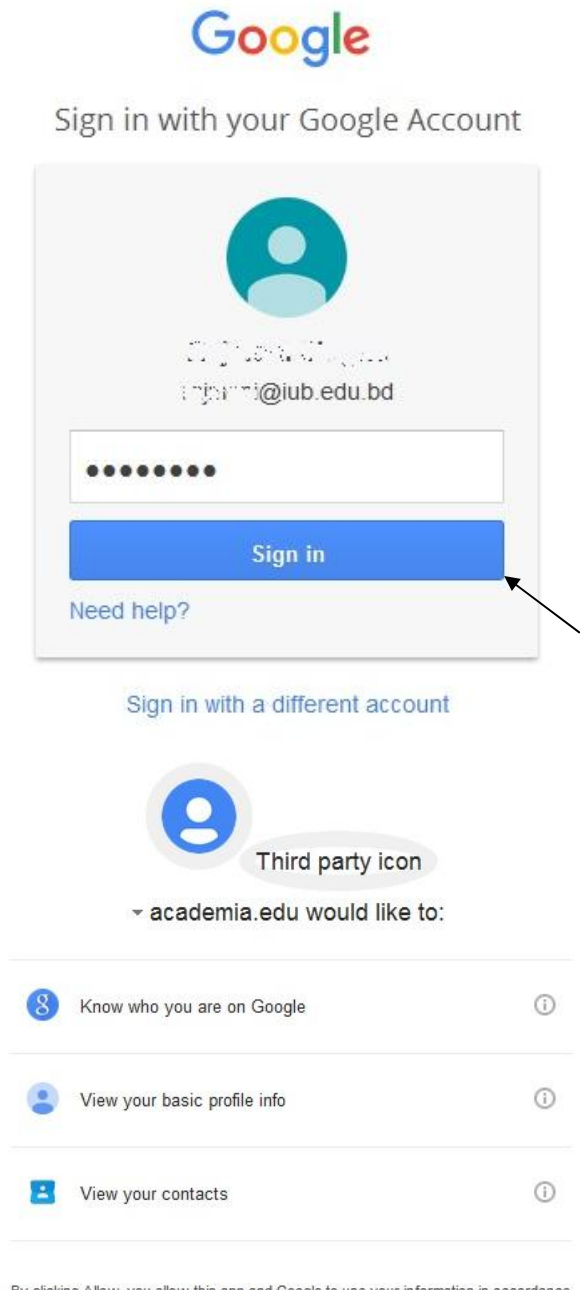

By clicking Allow, you allow this app and Google to use your information in accordance with their respective terms of service and privacy policies. You can change this and other Account Permissions at any time.

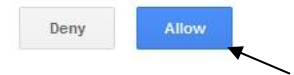

10. You can find and follow others here. Select the people you want to follow. If you don't select any one that will not create any problem. Now click on **Follow Selected Contacts.**

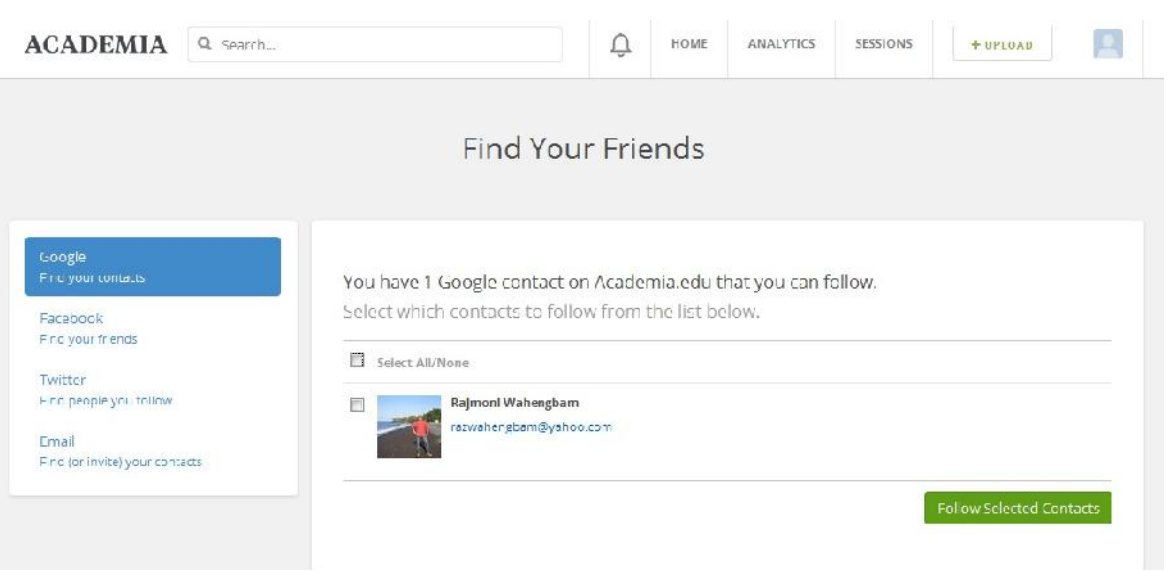

11. The following page will appear. Now click on the symbol marked with arrow in the following picture.

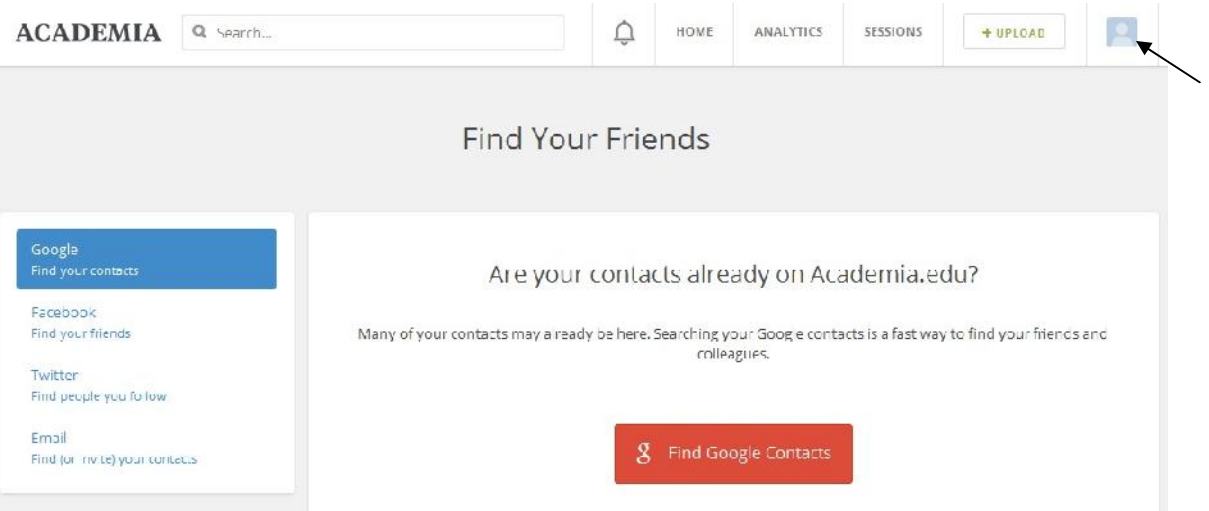

12. Then the following page will appear. Here, you can add your paper/article and CV, edit your profile, upload your picture etc. (*marked with arrow in the following picture, just click on the marked area to do the specific task.*)

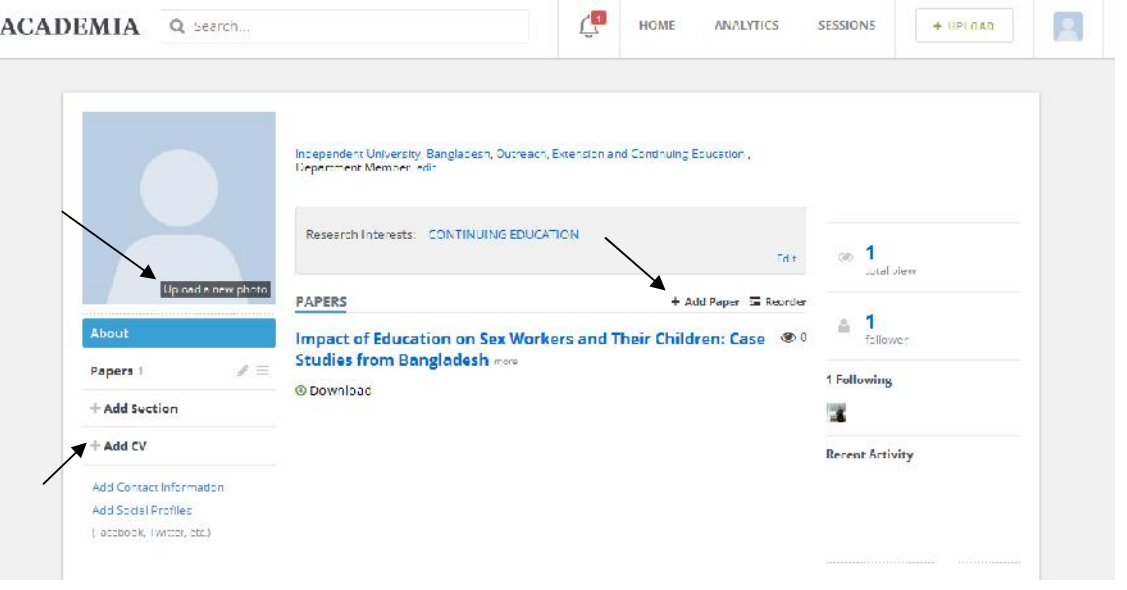

13. To log out from your account just keep the cursor on the  $+$  UPLOAD symbol (*marked with arrow*). You will get the **Log Out** option, click on it.

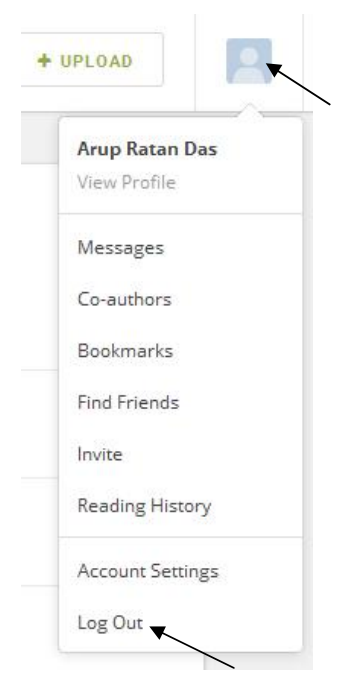

14. To log in your account again, go to **www.academia.edu/login** and log in with your IUB Email and password.

*(For any further assistance, contact - arup@iub.edu.bd, news@iub.edu.bd)*